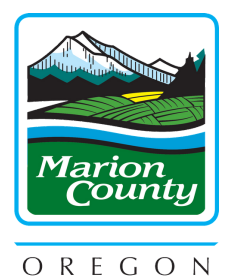

1

2

3

4

## BUILDING PERMIT PROCESS

## **Marion County Building Inspection**

(503) 588-5147 | building@co.marion.or.us

#### **DESIGN**

- Talk with your contractor, architect, engineer, or other design professional about the design of your home, the building code requirements, and setbacks that apply to the property.
- If you're not working with a professional yet, feel free to contact us to find out more about the steps to develop your property. Contact Marion County Building Inspection at (503) 588-5147 or building@co.marion.or.us.

#### **APPLY FOR PERMIT**

- Frequently your contractor will apply for the building permit. If your property is within a city, apply for a permit at your local city hall.
- For properties in an unincorporated area, we can take in your permit directly at Public Works, 5155 Silverton Road NE, Salem.

#### **PLAN REVIEW**

- The city will take some time review your plans then send them to the county for plan review.
- The county will review your plans within 10 days of receiving them from the city.
- Sometimes there are additional components the plans need and we'll let your architect or engineer know about any needed revisions .

### **INSPECTIONS**

• Once the plans are approved, construction can start. Your contractor will call us periodically during construction for inspections to verify the construction is following the plans and building code.

# 5

#### **FINAL INSPECTION & OCCUPANCY**

Once the dwelling is complete, your contractor will call for a final inspection. Once this is complete, we'll issue a Certificate of Final Occupancy and you'll be able to move into your home.

#### **Researching records in Accela (Oregon ePermitting):**

Log on to Accela at: <https://aca-oregon.accela.com/oregon/>

- 1. Hover your mouse over the yellow search button and click on "Building Permits"
- 2. Under the heading "General Search" change the "Start Date" to find permits over a year old
- 3. Type in the street number portion of the address in the box with the word "From" in it
- 4. Type in the street name in the "Street Name" box DO NOT ADD ANYTHING EXCEPT THE NAME (i.e. Silverton Rd NE is entered as Silverton; Cordon Rd NE is entered as Cordon)
- 5. Click Search at the bottom of the page if there are any permits, open or not, they will be listed below the "Search button"
- 6. Click on the permit number (in blue) to view each permit

There will be several different items to view within each permit.

#### **Researching in Building Inspection Online Records:**

- 1. Go to the Research Online records at: <https://apps.co.marion.or.us/bilfsearch/disclaimer.aspx>
- 2. Click on the "Accept" button
- 3. Type in the address DO NOT INCLUDE THE STREET TYPE (i.e. 1234 Silverton Rd NE is entered as 1234 Silverton; 555 Court St NE is entered as 555 Court)
- 4. Click the "Search" button
- 5. If any documents exist, they will show in a list below the "Search" button
- 6. Click on the blue "View" button to open each document

Feel free to call us at (503) 588-5147 or email us at building@co.marion.or.us if you have any questions